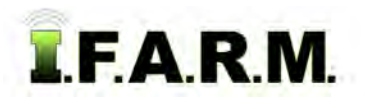

## **Help Document / Training Tutorial**

## **How to Apply a Field Attribute Line**

- **1.** To activate the options, in the Tools drop-down window, select the **Field Attributes** (below left).
	- **A.** A new drop-down menu tab will appear along the top of the map window (below right).
	- **B.** Click on the drop-down arrow to display the options.

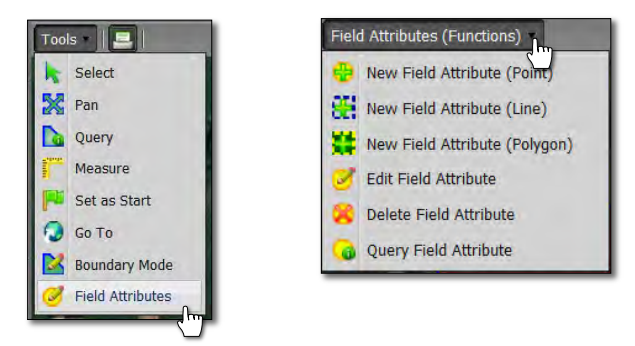

- **2. New Field Attribute (Line)**: This option allows you to label a field with lines that are manually drawn.
	- **A.** Select the field to be labeled by clicking on the field name in the Account Window. The field boundary will turn **blue** and display an outline. The field name in the account window will display with a blueish highlight.
	- **B.** Select **New Field Attribute (Line)** from the drop-down menu.
	- **C.** Users can also right click within the field to display the menu (below right).

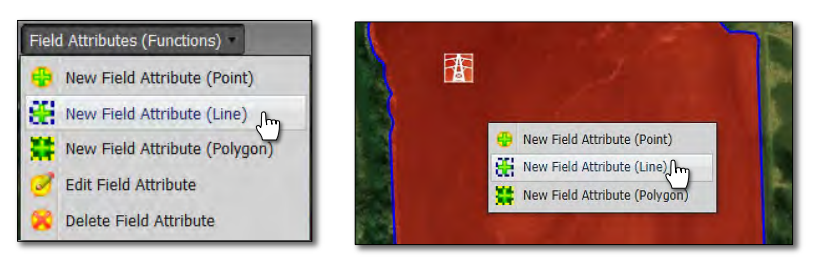

## *Note:*

*Users can use the Measure tool to mark off or indicate more accurate guides for creating lines or attributes.* 

**D.** In the field, use the arrow cursor and click once on a starting point and pull the line across the field as needed to draw a line. Double-click to finish the line.

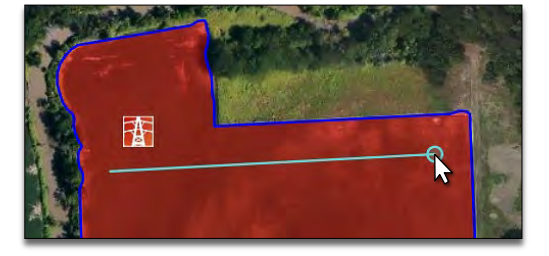

**G.** Once selected, the attribute will appear in the Field Attribute Type window. Click **Save**.

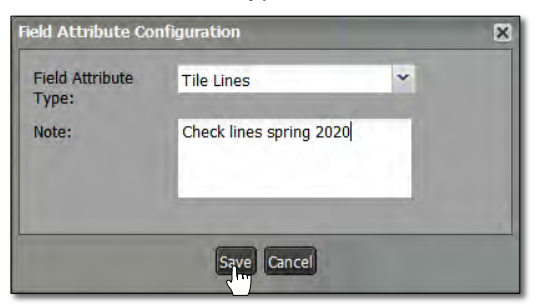

- **E.** As soon as the user double-clicks to finish the line, the **Field Attribute Configuration** menu appears (below).
- **F.** Use the drop-down menu to select the attribute that best describes the line graphic drawn.

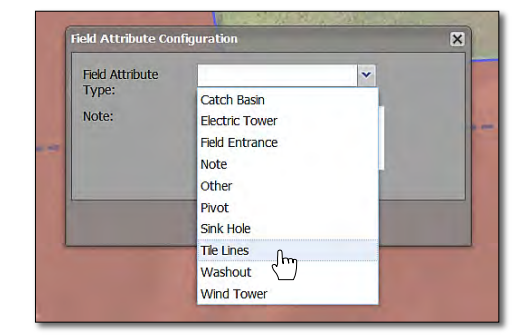

*Note: Users can add notes / information pertaining to the attribute. Click in the note window and type in needed information.*

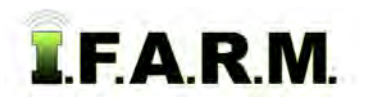

*Field Attribute Lines continued…*

**H.** Click the **Save** button when finished. A status bar will briefly appear while the attribute is being saved.

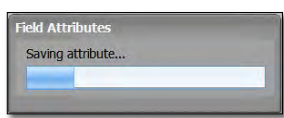

**I.** Continue adding lines as needed to finish the line attributes in the field. Save after each line is drawn.

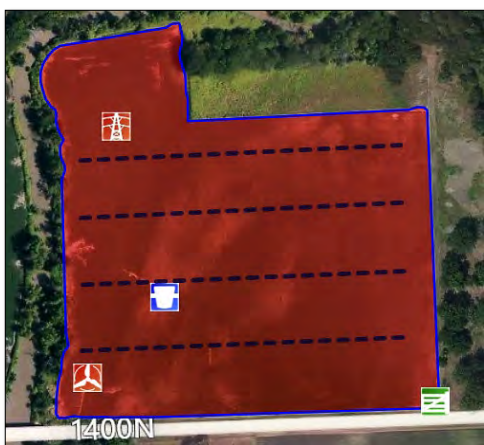

**J.** To edit an established line attribute, select the **Edit Field Attribute** option.

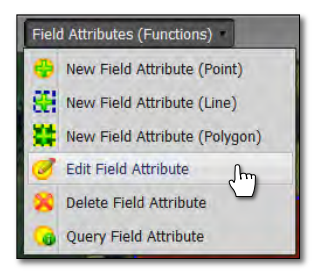

- Click once on the line attribute to be edited. The line will be identified with editing nodes.

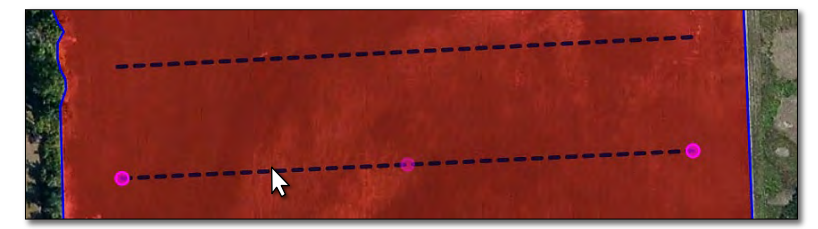

- Hover the mouse over the node to edit. A star-shaped cursor will appear.
- Click and hold on the node. Move / resize / modify the line.
- The attribute will be saved automatically after every move / edit.

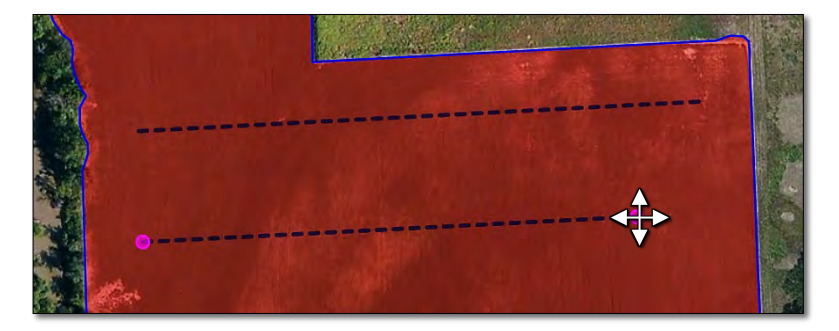